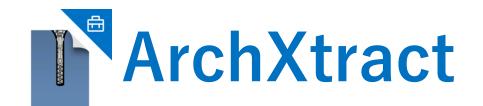

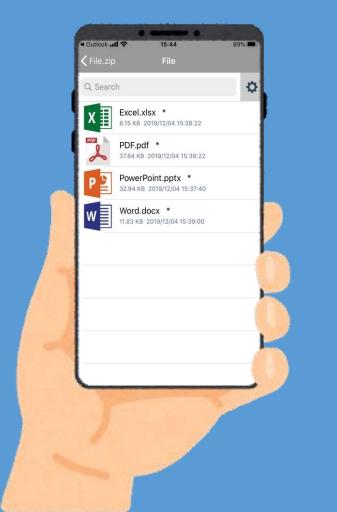

## ArchXtract License Management Portal Operation Manual

**Support for Microsoft Intune** 

#### **TABLE OF CONTENTS**

| Overview      | : | P3      | 8. Supplement (Configuring Microsoft Intune)                                                         |
|---------------|---|---------|----------------------------------------------------------------------------------------------------|
| 1. Login      | • | P4~P5   | Registering and Installing iOS Apps : P43~P53                                                        |
| 2 . Dashboard | • | P6~P8   | Registering and Installing Android Apps $P54 \sim P63$ App protection policy settings:P64 $\sim P71$ |
| 3. License    | : | P9~P14  | Setting Configuration Policies : P72~P86                                                             |
| 4. Device     | : | P15~P20 | 9 . Trouble Shooting                                                                                 |
| 5 . Domain    | • | P21~P28 | ①Forgot the password : P88~P93                                                                       |
| 6 . User      | : | P29~P36 | ②Attention: "Enterprise ID is not set : P94~P96<br>in Intune"                                        |
|               |   |         |                                                                                                    |

#### **OVERVIEW**

Administrator

User

By using the license management portal, you can manage terminals using ArchXtract and

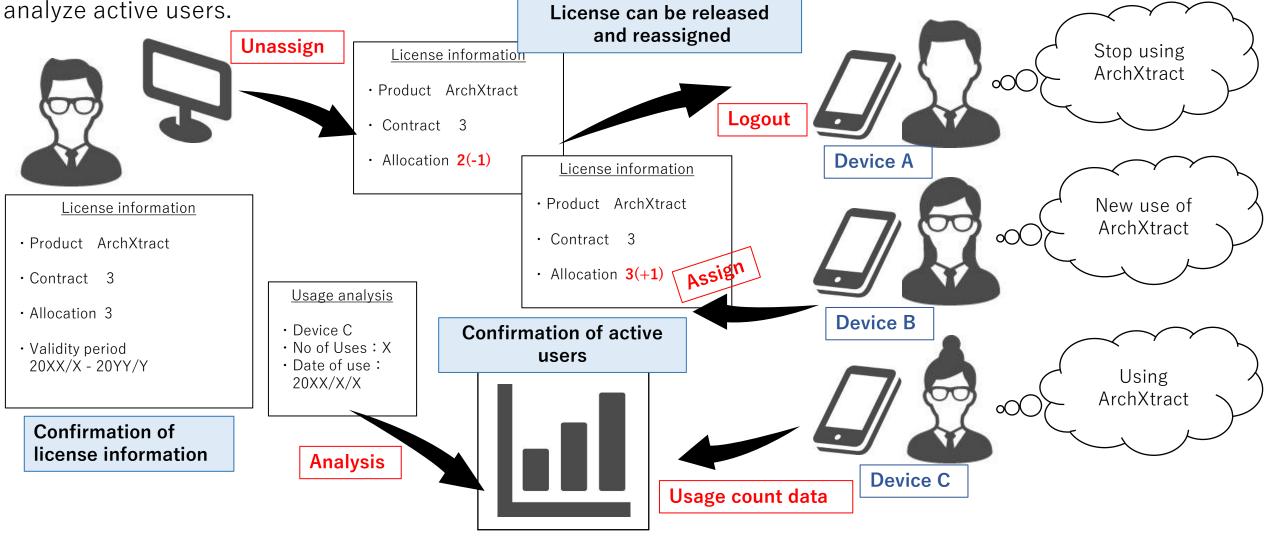

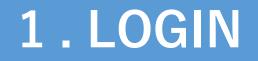

#### LOGIN

Enter the "email address registered as an administrator" and "password", and press "Login".

| L | license management | Login           |
|---|--------------------|-----------------|
|   |                    | ■ English • 日本語 |

| Login    |                  |  |
|----------|------------------|--|
| E-Mail   |                  |  |
| Password |                  |  |
|          | Login            |  |
|          | Forgot Password? |  |

Copyright 2020 © CEGB Co., Ltd. All Rights Reserved.

#### 2. DASHBOARD

#### DASHBOARD

After logging in, the dashboard that appears contains basic administrator information.

| Dashboard             |                                                                                                    |                                       |
|-----------------------|----------------------------------------------------------------------------------------------------|---------------------------------------|
| My Profile :          |                                                                                                    | Details                               |
| Organization Name     |                                                                                                    |                                       |
| Customer Name         |                                                                                                    |                                       |
| Registered address    |                                                                                                    | The news regards ArchXtract appears h |
| Purchased Product :   | ArchXtract Trial Version<br>(Click here for inquiries if you want to upgrade your trial license to the full ve | ersion)                               |
| Setting Information : | Bundle Id : jp.co.cegb.archxtractforstore                                                                      |                                       |
|                       |                                                                                                    |                                       |
|                       | Bundle Id is required when configuring If you want to refer to it, please check                                |                                       |

#### DASHBOARD

If you have any questions regarding ArchXtract, please check from "Links".

| Dashboard             |                                                                                                    |
|-----------------------|----------------------------------------------------------------------------------------------------|
| My Profile :          | Details                                                                                                    |
| Organization Name     |                                                                                                    |
| Customer Name         |                                                                                                    |
| Registered address    |                                                                                                    |
| Purchased Product :   | ArchXtract Trial Version<br>(Click here for inquiries if you want to upgrade your trial license to the full version) |
| Setting Information : | Bundle Id : jp.co.cegb.archxtractforstore                                                                            |

#### Links :

ArchXtract Home Page ArchXtract Product Feature Description ArchXtract Manual Download ArchXtract Purchase Reference Price Privacy Policy Software License Agreement Trouble Shooting

#### 3. LICENSE

## LICENSE / SEARCH

| License ma    | nagement License        | Device  | Analysis | Domain       | User       | Log off                            |
|---------------|-------------------------|---------|----------|--------------|------------|------------------------------------|
|               |                         |         |          |              |            | I English ● 日本語                    |
| License M     | anagement / List Search |         |          |              |            |                                    |
| Product Nar   | ne Tag                  | J       |          | License Co   | de         |                                    |
| ArchXtra      | ct 1 🗸                  | 2       |          |              | 3          |                                    |
| Validity Peri |                         |         |          | Valid / Inva |            | Max No. Of Display                 |
|               | 4 ~                     |         |          | 5            | ~          | 20 6 ~ Search                      |
|               |                         |         |          |              |            |                                    |
| 1             | Product Na              | ame     | Produc   | t name sele  | ction      |                                    |
| 2             | Tag                     |         | Searcha  | able by Tag  |            |                                    |
| 3             | License Co              | ode     | Searcha  | able by Lice | nse Cod    | e                                  |
| 4             | Validity Pe             | riod    | Searcha  | able from th | ie Validit | y Period                           |
| 5             | Valid / Inv             | alid    | Searcha  | able by Vali | d / Invali | id license                         |
| 6             | Max No. Of D            | Display | The nu   | mber of pag  | es displa  | ayed can be changed from 10 to 100 |
| 7             | Search                  |         | Display  | search res   | ults       |                                    |

#### LICENSE / SEARCH

1 ~ 13. (Total: 13)

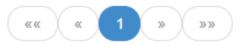

|   |     | No.  | 1<br>Product<br>Name | 2<br>License<br>Type | 3<br>Tag | License |    | 5<br>No. Of<br>Contracts | 6<br>No. Of<br>Allocations | Vali<br>Per<br>Fro |                                                                                                    | 8<br>Valid<br>Period To | 9<br>Status | Updated10<br>(TimeZone)<br>▼              |                 |
|---|-----|------|----------------------|----------------------|----------|---------|----|--------------------------|----------------------------|--------------------|----------------------------------------------------------------------------------------------------|-------------------------|-------------|-------------------------------------------|-----------------|
|   |     | 1    | ArchXtract           | Full ver.            | 1927     |         | 1  | 100                      | 15                         | 202                | 20/07/28                                                                                                  | 2021/05/08              | Valid       | 2021/01/22<br>10:50:16<br>(UTC<br>+08:00) |                 |
|   |     | 2    | ArchXtract           | Full ver.            |          |         |    | 4                        | 2                          | 201                | 9/04/01                                                                                                   | 2020/12/18              | Invalid     | 2020/12/18<br>11:19:04<br>(UTC<br>+09:00) |                 |
|   | Pro | oduc | t Name               | Sortak               | ole      |         | 6  | No. Of Allocations       |                            | 5                  | Sortable                                                                                                  |                         |             |                                           |                 |
|   | Lie | cens | е Туре               | Sortak               | ole      |         | 7  | Valid Pe                 | eriod From                 | ו                  | Sortable                                                                                                  |                         |             |                                           |                 |
|   |     | Τa   | ag                   | Sortak               | ole      |         | 8  | Valid I                  | Period To                  |                    | Sortable. When it has expired, it will be displayed in blue. When it has nearing expiration date, it will |                         |             |                                           |                 |
| , | Lio | cens | e Code               | Sortak               | ble      |         |    |                          |                            |                    |                                                                                                    | played in re            |             | ing expiratio                             | n date, it will |
|   | No. | Of C | Contracts            | Sortab               | ble      |         | 9  | S                        | tatus                      |                    | Not sortable. License valid / invalid display.                                                            |                         |             |                                           | alid display.   |
|   |     |      |                      |                      |          |         | 10 | Up                       | dated                      |                    | Time                                                                                                    | zone disp               | lay. So     | rtable                                    |                 |

# LICENSE / DETAILS

|                              | No.                                                     | Product<br>Name           | License<br>Type              | Тад       |                   | License Code |            |            | No. Of<br>Contracts | No.<br>Allo         | Of<br>cations            | Valid<br>Period<br>From                          | Valid<br>Period To | Status    | Updated<br>(TimeZone)<br>▼                |
|------------------------------|---------------------------------------------------------|---------------------------|------------------------------|-----------|-------------------|--------------|------------|------------|---------------------|---------------------|--------------------------|--------------------------------------------------|--------------------|-----------|-------------------------------------------|
|                              | 1                                                       | ArchXtract                | Full ver.                    |           |                   | 7            |            |            | 100                 | 15                  |                          | 2020/07/28                                       | 2021/05/08         | Valid     | 2021/01/22<br>10:50:16<br>(UTC<br>+08:00) |
| Liconer                      | o Mon                                                   | agement / D               | otaila                       |           |                   |              | 1          | Orga       | anization N         | ame                 | Re                       | gistered orga                                    | nization nar       | ne        |                                           |
| license                      |                                                         | agement / D               | lans                         |           |                   |              | 2          | Country    | Name                | Selec               | t 3                      | Time Zone                                        | e Set wit          | h countr  | у                                         |
| 1 Organization Name 株式会社CEGB |                                                         |                           |                              |           | 4                 | Pı           | roduct Nan | ıe         | Pr                  | Product name in use |                          |                                                  |                    |           |                                           |
| 23                           | Country Name Japan<br>Time Zone (UTC +09:00) Asia/Tokyo |                           |                              |           |                   | 5            | L          | icense Typ | е                   | Sh                  | Show Full ver. or Trial. |                                                  |                    |           |                                           |
| 4                            | Prod                                                    | luct Name                 |                              |           |                   |              | 6          | L          | icense Coc          | е                   | Specified license code   |                                                  |                    |           |                                           |
| 5                            |                                                         | ense Type<br>ense Code    | Full ver.                    |           |                   |              | 7          |            | Loginld             |                     | Lo                       | LoginId (used in Intune Portal)                  |                    |           |                                           |
| 7                            |                                                         | LoginId                   | 8                            |           | 9                 |              | 8          | XML        | File Download       |                     | Do                       | Download the license setting file for the device |                    |           |                                           |
|                              |                                                         |                           | XMLFileD                     | ownload   | Send the XML file | to the user  | 9          | Send the   | XML file to         | the us              | er Se                    | nd the licens                                    | e setting file     | to regis  | tered users                               |
|                              |                                                         | Contracts                 | 100                          |           |                   |              | 10         | No         | . Of Contra         | cts                 | Νι                       | mber of licen                                    | ses under c        | ontract   |                                           |
| L1 N<br>12                   |                                                         | llocations<br>lity Period | 15<br>2020/07/28 ·           | ~ 2021/05 | /08               |              | 11         | No.        | Of Allocat          | ons                 | Nu                       | Imber of licen                                   | ses currentl       | y allocat | ed                                        |
| 13<br>14                     |                                                         | Tag                       | 2010/05/20                   |           |                   |              | 12         | ١          | /alid Perio         | b                   | Lic                      | License validity period                          |                    |           |                                           |
| 14<br>15                     |                                                         | Inserted<br>Updated       | 2019/05/30 ·<br>2021/01/25 · |           |                   |              | 13         |            | Tag                 |                     | En                       | tered tag (for                                   | display pur        | pose)     |                                           |
|                              |                                                         | 16                        | Edit                         |           |                   |              | 14         |            | Inserted            |                     | Re                       | gistered date                                    | and time           |           |                                           |
|                              | 17                                                      | 10                        |                              |           |                   |              | 15         |            | Updated             |                     | La                       | st edit date a                                   | nd time            |           |                                           |
| Device                       | e Alloca                                                | ation Confirma            | ation                        |           |                   |              | 16         |            | Edit                |                     | Se                       | e next page                                      |                    |           |                                           |
|                              |                                                         |                           |                              |           |                   |              | 17         | Device Al  | location Cor        | firmatio            | on Ch                    | eck the assig                                    | ned device         |           |                                           |

# LICENSE / EDIT

#### Open from the license details page.

License Management / Edit 1 Organization Name 株式会社CEGB Country Name Japan  $\mathbf{v}$ 3 Time Zone (UTC +09:00) Asia/Tokyo  $\mathbf{v}$ ArchXtract 4 Product 5 Full ver. License Type 6 License Code 7 Loginld 8 LoginId Recreate %If you recreate it, all currently connected devices wi after recreating. 9 100 No. Of Contracts 15 10 No. Of Allocations 7/28/2020 12:00:00 AM 11 Valid Period From 5/8/2021 12:00:00 AM 12 Valid Period To 13 along the shift of Tag 15 Update

|    |                                                                                      | I                                                                                                    |  |  |  |  |  |  |
|----|--------------------------------------------------------------------------------------|----------------------------------------------------------------------------------------------------|--|--|--|--|--|--|
| 1  | Organization Name                                                                    | Registered organization name                                                                                                    |  |  |  |  |  |  |
| 2  | Country Name                                                                         | Country can be set for each license.(Editable)                                                                                                    |  |  |  |  |  |  |
| 3  | Time Zone                                                                            | Time zone can be set for each country.(Editable)                                                                                                    |  |  |  |  |  |  |
| 4  | Product                                                                              | Product name                                                                                                    |  |  |  |  |  |  |
| 5  | License Type                                                                         | Show Full ver. or Trial.                                                                                                    |  |  |  |  |  |  |
| 6  | License Code                                                                         | Specified license code                                                                                                    |  |  |  |  |  |  |
| 7  | LoginId                                                                              | LoginId(used in Intune Portal)                                                                                                    |  |  |  |  |  |  |
| 8  | LoginId Recreate<br>(%Need Intune Portal<br>configuration policy<br>update manually) | If you want to change the Loginld, you can recreate it<br>%After re-creation, all currently assigned terminals<br>will be unassigned. Even if you recreate it, the<br>changes will not be applied unless you press "Update". |  |  |  |  |  |  |
| 9  | No. Of Contracts                                                                     | Number of licenses under contract                                                                                                    |  |  |  |  |  |  |
| 10 | No. Of Allocations                                                                   | Number of licenses currently allocated                                                                                                    |  |  |  |  |  |  |
| 11 | Valid Period From                                                                    | License validity start date                                                                                                    |  |  |  |  |  |  |
| 12 | Valid Period To                                                                      | License expiration date                                                                                                    |  |  |  |  |  |  |
| 13 | Tag                                                                                  | Entered tag for display purpose. (Editable)                                                                                                    |  |  |  |  |  |  |
| 14 | Update                                                                               | Confirm and update changes.                                                                                                    |  |  |  |  |  |  |
| 15 | Cancel                                                                               | Cancel the input and return to the previous page.                                                                                                    |  |  |  |  |  |  |

## LICENSE / HISTORY

You can see the updated history list of license information at the bottom of the license details page.

| Organization Name        | 株式会社CEGB                          |          |                              |                      |                                                                        |                          |           |     |                   |           |            |            |                |                               |
|--------------------------|-----------------------------------|----------|------------------------------|----------------------|------------------------------------------------------------------------|--------------------------|-----------|-----|-------------------|-----------|------------|------------|----------------|-------------------------------|
| Country Name             | Japan                             |          |                              |                      |                                                                        |                          |           |     |                   |           |            |            |                |                               |
| Time Zone                |                                   |          |                              |                      |                                                                        |                          |           |     |                   |           |            |            |                |                               |
| Product Name             | ArchXtract                        |          |                              |                      |                                                                        |                          |           |     |                   |           |            |            |                |                               |
| License Type             | Full ver.                         |          |                              |                      |                                                                        |                          |           |     |                   |           |            |            |                |                               |
| License Code             |                                   |          |                              |                      |                                                                        |                          |           |     |                   |           |            |            |                |                               |
| LoginId                  |                                   |          |                              |                      |                                                                        |                          |           |     |                   |           |            |            |                |                               |
|                          |                                   |          |                              |                      |                                                                        |                          |           |     |                   |           |            |            |                |                               |
|                          | XMLFileDownload Send the XML file | to the u | iser                         |                      |                                                                        |                          |           |     |                   |           |            |            |                |                               |
| No. Of Contracts         | 100                               | Return   | To Liot                      |                      |                                                                        |                          |           |     |                   |           |            |            |                |                               |
| No. Of Allocations       | 15                                |          |                              |                      |                                                                        |                          |           |     |                   |           |            |            |                |                               |
| Validity Period          | 2020/07/28 ~ 2021/05/08           | Licens   | e Information / F            | Past History Li      | st                                                                     |                          |           |     |                   |           |            |            |                |                               |
| Tag                      |                                   |          |                              |                      |                                                                        |                          |           |     |                   |           | Valid      |            |                |                               |
| Inserted                 | 2019/05/30 13:10:28               |          | Organization                 | -                    |                                                                        |                          | License   |     |                   | No. Of    | Period     | Valid      |                |                               |
| Updated                  | 2021/01/25 14:13:19               | No.      | Name                         | Name                 | Time Zone                                                              | Product                  | Туре      | Тад | LoginId           | Contracts | From       | Period To  | Status         | Upda                          |
|                          |                                   |          |                              |                      |                                                                        |                          |           |     |                   |           |            |            |                |                               |
| opanica                  |                                   | 1        | 株式会社                         | Malaysia             | (UTC +08:00)                                                           | ArchXtract               | Full ver. |     |                   | 100       | 2020/07/28 | 2021/05/08 | Valid          | 2021                          |
| opuniti                  | Edit                              | 1        | 株式会社<br>CEGB                 | Malaysia             | (UTC +08:00)<br>Asia/Kuala_Lumpur                                      | ArchXtract               | Full ver. |     |                   | 100       | 2020/07/28 | 2021/05/08 | Valid          | 2021<br>10:50                 |
|                          |                                   | 1        |                              | Malaysia             |                                                                        | ArchXtract               | Full ver. | 22  |                   | 100       | 2020/07/28 | 2021/05/08 | Valid          |                               |
| evice Allocation Confirm | Edit                              |          | CEGB                         |                      | Asia/Kuala_Lumpur                                                      |                          |           |     | The second second |           |            |            |                | 10:50                         |
|                          | Edit                              | 1<br>2   | CEGB<br>株式会社                 | Malaysia<br>Malaysia | Asia/Kuala_Lumpur                                                      | ArchXtract<br>ArchXtract | Full ver. | 121 | 1000              | 100       | 2020/07/28 |            | Valid<br>Valid |                               |
|                          | Edit                              |          | CEGB                         |                      | Asia/Kuala_Lumpur                                                      |                          |           |     |                   |           |            |            |                | 10:5<br>2021                  |
|                          | Edit                              | 2        | CEGB<br>株式会社<br>CEGB         | Malaysia             | Asia/Kuala_Lumpur<br>(UTC +08:00)<br>Asia/Kuala_Lumpur                 | ArchXtract               | Full ver. | 22  | 1000.<br>1000.    | 100       | 2020/07/28 | 2021/05/08 | Valid          | 10:50<br>2021<br>09:4         |
|                          | Edit                              |          | CEGB<br>株式会社<br>CEGB<br>株式会社 |                      | Asia/Kuala_Lumpur<br>(UTC +08:00)<br>Asia/Kuala_Lumpur<br>(UTC +08:00) |                          | Full ver. | 22  |                   |           |            | 2021/05/08 | Valid          | 10:50<br>2021<br>09:4<br>2021 |
|                          | Edit                              | 2        | CEGB<br>株式会社<br>CEGB         | Malaysia             | Asia/Kuala_Lumpur<br>(UTC +08:00)<br>Asia/Kuala_Lumpur                 | ArchXtract               | Full ver. | 12  |                   | 100       | 2020/07/28 | 2021/05/08 | Valid          | 10:5<br>2021<br>09:4          |
|                          | Edit                              | 2        | CEGB<br>株式会社<br>CEGB<br>株式会社 | Malaysia             | Asia/Kuala_Lumpur<br>(UTC +08:00)<br>Asia/Kuala_Lumpur<br>(UTC +08:00) | ArchXtract               | Full ver. | 22  |                   | 100       | 2020/07/28 | 2021/05/08 | Valid          | 10:5<br>2021<br>09:4<br>2021  |

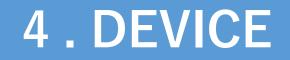

## **DEVICE / SEARCH**

| License mana | agement    | License     | Device     | Analysis | Domain                                   | User         |                |          |                |  |  |  |
|--------------|------------|-------------|------------|----------|------------------------------------------|--------------|----------------|----------|----------------|--|--|--|
|              |            |             |            |          |                                          |              |                |          | 💻 English      |  |  |  |
| Device Mana  | gement / L | ist Search  |            |          |                                          |              |                |          |                |  |  |  |
| License Code |            |             | E-Mail Add | iress    |                                          | Device ID    |                |          |                |  |  |  |
|              | 1          |             |            | 2        |                                          |              | 3              |          |                |  |  |  |
| Device Name  |            |             | License St |          | Device Bl                                |              | Max No. Of Dis | splay    | 8              |  |  |  |
|              | 4          |             |            | 5 ~      |                                          | 6 ~          | 20             | ~        | Search         |  |  |  |
|              |            |             |            |          |                                          |              |                |          |                |  |  |  |
| 1            |            | License C   | Code       | Searc    | Searchable by License Code.              |              |                |          |                |  |  |  |
| 2            |            | E-Mail Ado  | dress      | Searc    | Searchable by registered E-Mail Address. |              |                |          |                |  |  |  |
| 3            |            | Device      | ID         | Searc    | Searchable by registered Device ID.      |              |                |          |                |  |  |  |
| 4            |            | Device Na   | ame        | Searc    | Searchable by registered Device Name.    |              |                |          |                |  |  |  |
| 5            |            | License St  | tatus      | Searc    | Searchable by Valid / Invalid license    |              |                |          |                |  |  |  |
| 6            |            | Device Bl   | lock       | Searc    | chable by E                              | Block Status |                |          |                |  |  |  |
| 7            | М          | ax No. Of I | Display    | The r    | number of                                | pages displa | iyed can be c  | hanged f | from 10 to 100 |  |  |  |
| 8            |            | Search      | า          | Displ    | ay search                                | results      |                |          |                |  |  |  |

#### **DEVICE / SEARCH**

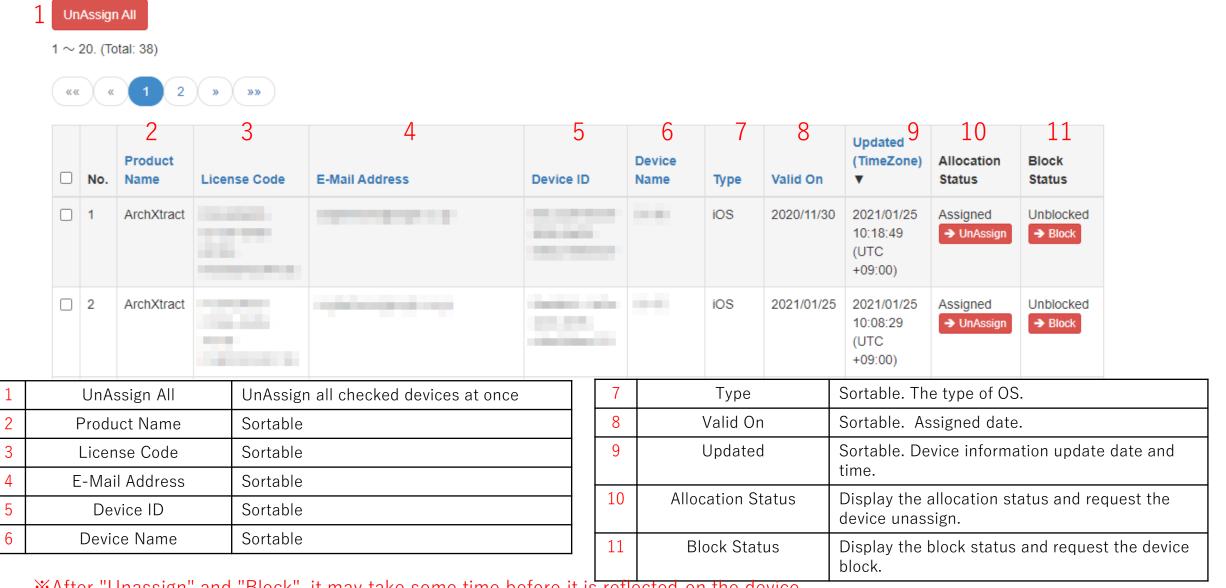

\*After "Unassign" and "Block", it may take some time before it is reflected on the device.

## **DEVICE / UNASSIGN**

1. If you press "UnAssign" in the red frame, the allocation of device will be unassigned and the number of licenses will be increased.

| Device ID | Device<br>Name | Туре | Valid On   | Updated<br>▼           | Allocation<br>Status   | Block<br>Status      |
|-----------|----------------|------|------------|------------------------|------------------------|----------------------|
|           |                | iOS  | 2020/09/24 | 2020/12/02<br>16:08:12 | Assigned               | Unblocked            |
|           |                | iOS  | 2020/11/30 | 2020/12/02<br>14:02:00 | Assigned<br>→ UnAssign | Unblocked<br>→ Block |

| License | Device      | Analvsis        | Domain    | User |        |      |         |
|---------|-------------|-----------------|-----------|------|--------|------|---------|
|         | Do you want | to unassign the | device ID |      |        | ]? × | English |
|         |             |                 |           |      | Cancel | ОК   | Search  |
|         |             |                 |           |      |        |      |         |

# **DEVICE / BLOCK**

1. If there is a device you want to refuse to use, you can block it by clicking "Block" in the red frame.

| Device ID | Device<br>Name | Туре | Valid On   | Updated<br>▼           | Allocation<br>Status   | Block<br>Status    |
|-----------|----------------|------|------------|------------------------|------------------------|--------------------|
|           |                | iOS  | 2020/09/24 | 2020/12/02<br>16:08:12 | Assigned<br>→ UnAssign | Unblocked<br>Block |
|           |                | iOS  | 2020/11/30 | 2020/12/02<br>14:02:00 | Assigned<br>→ UnAssign | Unblocked<br>Block |

| License    | Device Analys            | is Domain User              |                    |           |
|------------|--------------------------|-----------------------------|--------------------|-----------|
|            | Do you want to disable I | icense assignment to device | e ID               | C English |
| ist Search |                          |                             | Сапсе              |           |
|            | License Status           | Device Block                | Max No. Of Display |           |

## **DEVICE / BULK UNASSIGN**

1. Click the check box and press "UnAssign All".

|   | No. | Product<br>Name | License Code | E-Mail Address | LID        | Assign | All             |              |                |           |
|---|-----|-----------------|--------------|----------------|------------|--------|-----------------|--------------|----------------|-----------|
| • | 1   | ArchXtract      |              |                |            |        | tal: 35)        |              |                |           |
| 2 | 2   | ArchXtract      |              |                | <b>«</b> « | ×      |                 | » »»         |                |           |
|   |     |                 |              |                |            | No.    | Product<br>Name | License Code | E-Mail Address | Device ID |
|   |     |                 |              |                | •          | 1      | ArchXtract      |              |                |           |

| License  | Device Analvsis Domain User                  |    |         |
|----------|----------------------------------------------|----|---------|
|          | Do you want to unassign the selected device? | ×  | English |
| t Search | Cancel                                       | ок |         |
|          |                                              |    |         |

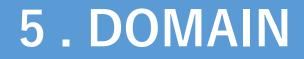

Enter the domain name that allows device connection in the red frame.

| Domain                                             | Domain          |        |  |  |  |  |
|----------------------------------------------------|-----------------|--------|--|--|--|--|
| ※Restrict the connection of non-registered domains |                 |        |  |  |  |  |
| Domain Name Clear                                  |                 |        |  |  |  |  |
| 4 - 00 (T-t-1: 00)                                 |                 |        |  |  |  |  |
| 1 ~ 20. (Total: 33)                                |                 |        |  |  |  |  |
| «« « 1 2                                           | » (»»)          |        |  |  |  |  |
| No.                                                | Domain Name     |        |  |  |  |  |
| 1                                                  | test.google.com | Delete |  |  |  |  |
| 2                                                  | test.abcd.co.jp | Delete |  |  |  |  |

Press "Register".

| Domain                 | Domain                                             |        |  |  |  |  |
|------------------------|----------------------------------------------------|--------|--|--|--|--|
| Restrict the connectio | ※Restrict the connection of non-registered domains |        |  |  |  |  |
| Domain Name Clear      |                                                    |        |  |  |  |  |
| 1 ~ 20. (Total: 33)    |                                                    |        |  |  |  |  |
|                        |                                                    |        |  |  |  |  |
| No.                    | Domain Name                                        |        |  |  |  |  |
| 1                      | test.google.com                                    | Delete |  |  |  |  |
| 2                      | test.abcd.co.jp                                    | Delete |  |  |  |  |

Press "OK".

| License management       | License           | Device         | Analvsis     | Domain          | User |        |    |
|--------------------------|-------------------|----------------|--------------|-----------------|------|--------|----|
|                          | Do you want to    | register the D | omain Name : | ftest.cegb.co.j | p」?  |        | ×  |
|                          |                   |                |              |                 |      | Cancel | ОК |
| Domain                   |                   |                |              |                 |      |        |    |
| ※Restrict the connection | of non-registered | domains        |              |                 |      |        |    |
| Domain Name              | test.cegb.co.jp   |                |              |                 |      |        |    |
|                          |                   |                |              |                 |      |        |    |

Registered Domain Name will be displayed in the list in the red frame.

| Domain                                                  |                                                                             |        |  |  |  |  |  |
|---------------------------------------------------------|-----------------------------------------------------------------------------|--------|--|--|--|--|--|
| Domain Name Inserted     WRestrict the connection of no | Domain Name Inserted     WRestrict the connection of non-registered domains |        |  |  |  |  |  |
| Domain Name Clear                                       |                                                                             |        |  |  |  |  |  |
| 1 ~ 20. (Total: 31)                                     |                                                                             |        |  |  |  |  |  |
| No.                                                     | Domain Name                                                                 |        |  |  |  |  |  |
| 1                                                       | test.cegb.co.jp                                                             | Delete |  |  |  |  |  |

# DOMAIN / DELETE

If you want to delete a domain, press "Delete".

| Domain                   | Domain                                             |                |  |  |  |  |
|--------------------------|----------------------------------------------------|----------------|--|--|--|--|
| Restrict the connection  | ※Restrict the connection of non-registered domains |                |  |  |  |  |
| Domain Name              |                                                    | Register Clear |  |  |  |  |
|                          |                                                    |                |  |  |  |  |
| 1 $\sim$ 20. (Total: 33) |                                                    |                |  |  |  |  |
| «« « 1 2                 | » »»                                               |                |  |  |  |  |
| No.                      | Domain Name                                        |                |  |  |  |  |
| 1                        | test.google.com                                    | Delete         |  |  |  |  |
| 2                        | test.abcd.co.jp                                    | Delete         |  |  |  |  |

# DOMAIN / DELETE

#### Press "OK".

| License managemen       |                                         |                     | Lo                    |
|-------------------------|-----------------------------------------|---------------------|-----------------------|
|                         | Do you want to delete the Domain Name : | [test.google.com] ? | × III English III 日本語 |
|                         |                                         | С                   | апсе                  |
| Domain                  |                                         |                     |                       |
| Restrict the connection | of non-registered domains               |                     |                       |
| Domain Name             |                                         |                     | Register Clear        |
|                         |                                         |                     |                       |
| 1 ~ 20. (Total: 33)     |                                         |                     |                       |
| «« « 1 2                | » »»                                    |                     |                       |
| No.                     | Domain Name                             |                     |                       |
| 1                       | test.google.com                         |                     | Delete                |

## DOMAIN / DELETE

Deletion completed. It disappeared from the list.

| Domain                                                                     |                 |  |        |  |  |  |
|----------------------------------------------------------------------------|-----------------|--|--------|--|--|--|
| Domain Name Deleted     WRestrict the connection of non-registered domains |                 |  |        |  |  |  |
| Domain Name Clear                                                          |                 |  |        |  |  |  |
| 1 ~ 20. (Total: 32)                                                        |                 |  |        |  |  |  |
| «« « 1 2                                                                   | «« « 1 2 » »»   |  |        |  |  |  |
| No.                                                                        | Domain Name     |  |        |  |  |  |
| 1                                                                          | test.abcd.co.jp |  | Delete |  |  |  |

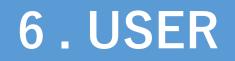

## USER / SEARCH

| icense managemen       | t License          | Device | Analysis | Domain     | User |                    |         |      |
|------------------------|--------------------|--------|----------|------------|------|--------------------|---------|------|
|                        |                    |        |          |            |      |                    | English | •日本語 |
| User list search / sea | rch conditions     |        |          |            |      |                    |         |      |
| Restrict access to non | -registered users. |        |          |            |      |                    |         |      |
| Name                   | E-mail             |        |          | Group Name | e    | Max No. Of Display | Search  |      |
| User Name 1            | Email              | 2      |          | Group Na   | me 3 | 20 4 🗸             |         |      |

| 1 | User Name          | Searchable by User Name.                                    |
|---|--------------------|-------------------------------------------------------------|
| 2 | E-mail             | Searchable by E-mail.                                       |
| 3 | Group Name         | Searchable by Group Name.                                   |
| 4 | Max No. Of Display | The number of pages displayed can be changed from 10 to 100 |
| 5 | Search             | Display search results.                                     |

## USER / SEARCH

| No. | E-mail 1 | Name 2                                                                                                    | Group Name 3 | Input Method 4 | 5    | 6      |
|-----|----------|----------------------------------------------------------------------------------------------------|--------------|----------------|------|--------|
| 1   |          |                                                                                                    | test         | Manual Entry   | Edit | Delete |
| 2   |          | and the second second sec | *****        | Device         | Edit | Delete |
| 3   |          |                                                                                                    |              | Device         | Edit | Delete |
| 4   |          |                                                                                                    |              | Device         | Edit | Delete |

| 1 | E-mail       | Sortable                                                                                                    |
|---|--------------|----------------------------------------------------------------------------------------------------|
| 2 | Name         | Sortable                                                                                                    |
| 3 | Group Name   | Sortable                                                                                                    |
| 4 | Input Method | Sortable. "Device" indicates that it was registered from the device, "Excel" indicates that it was registered from Excel import, and "Manual Entry" indicates that it was registered on the management portal. |
| 5 | Edit         | Move to the edit page. See next page.                                                                                                    |
| 6 | Delete       | See page 33.                                                                                                    |

**X**User information can be export to an Excel file by pressing **Excel Export** 

## USER / EDIT

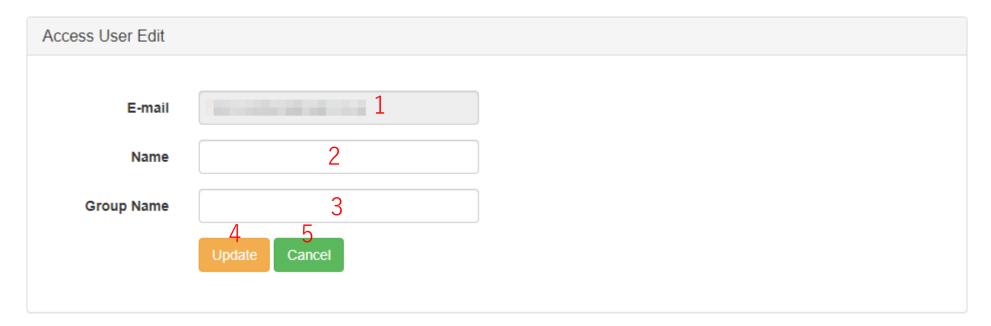

| 1 | E-mail     | XE-mail cannot be changed. If you want to change it, delete the user and register a new one. |  |  |  |
|---|------------|----------------------------------------------------------------------------------------------|--|--|--|
| 2 | Name       | Enter any name. (Not required)                                                               |  |  |  |
| 3 | Group Name | Enter any group name. (Not required)                                                         |  |  |  |
| 4 | Update     | Confirm update                                                                               |  |  |  |
| 5 | Cancel     | Return to the previous page.                                                                 |  |  |  |

X You can control access to users outside the domain restrictions. Users who can control access by domain registration do not need to register.

# **USER / DELETE**

1. If you want to delete user, press "Delete".

| No. | E-mail | Name | Group Name | Input Method |      |        |
|-----|--------|------|------------|--------------|------|--------|
| 1   |        |      | test       | Manual Entry | Edit | Delete |
| 2   |        |      | ****       | Device       | Edit | Delete |
| 3   |        |      |            | Device       | Edit | Delete |
| 4   |        |      |            | Device       | Edit | Delete |

| hent | License          | Device         | Analvsis | Domain | User |        |   |
|------|------------------|----------------|----------|--------|------|--------|---|
|      | Do you want to   | delete the use | er?      |        |      | × 🔳 E  | n |
| sear | egistered asers. |                |          |        |      | Cancel |   |

## **USER / REGISTER**

#### 1. Press "New registration" in the red frame.

| User list search / search conditions      |        |            |                    |        |  |  |  |  |
|-------------------------------------------|--------|------------|--------------------|--------|--|--|--|--|
| ※Restrict access to non-registered users. |        |            |                    |        |  |  |  |  |
| Name                                      | E-mail | Group Name | Max No. Of Display | Search |  |  |  |  |
| User Name                                 | Email  | Group Name | 20 🗸               |        |  |  |  |  |
| New registration                          |        |            |                    |        |  |  |  |  |
| Delete All                                |        |            |                    |        |  |  |  |  |

2. After entering each item, press "Register". (*XName and Group Name are not required.*)

| Access user registrati | ion             |
|------------------------|-----------------|
| E-mail                 |                 |
| Name                   |                 |
| Group Name             |                 |
|                        | Register Cancel |

## **USER / REGISTER & UPDATE**

To register or update from file, follow the procedure below.

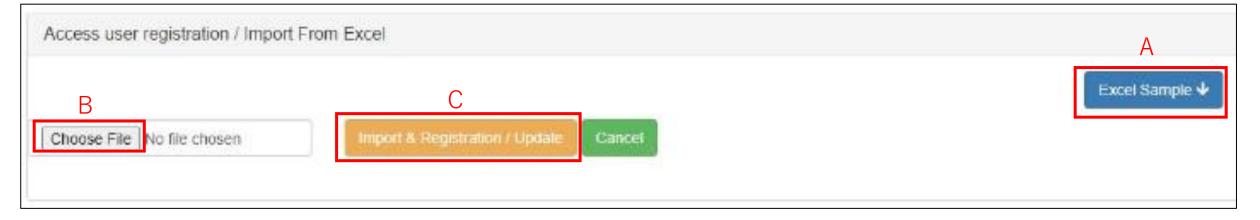

- 1. Press A: "Excel Sample" in the figure to download the sample format.
- 2. Edit the information in the downloaded Excel sheet. (**※Email required**)
- 3. Press B: "Choose File" and select the edited Excel sheet(above procedure 2).
- 4 . Press C: "Import & Registration / Update".

\*Registered users can be updated all at once, but please note that if you change an existing email address, it will be registered as a different user.

# **USER / BULK DELETION**

1. Check the checkbox you want to delete. The top checkbox is "Select All"

| No. | E-mail | Name         | Group Name | Input Method |      |        |
|-----|--------|--------------|------------|--------------|------|--------|
| 1   |        | - C. M C. M. | test       | Manual Entry | Edit | Delete |
| 2   |        |              |            | Device       | Edit | Delete |
| 3   |        |              |            | Device       | Edit | Delete |

2. Press "Delete All".

| Ne         | New registration                 |        |      |            |              |      |        |  |  |  |
|------------|----------------------------------|--------|------|------------|--------------|------|--------|--|--|--|
| De         | Delete All                       |        |      |            |              |      |        |  |  |  |
| 1~         | 1 ~ 17. (Total: 17) Excel Export |        |      |            |              |      |        |  |  |  |
| <b>«</b> « | «« « 1 » »»                      |        |      |            |              |      |        |  |  |  |
|            | No.                              | E-mail | Name | Group Name | Input Method |      |        |  |  |  |
|            | 1                                |        |      | test       | Manual Entry | Edit | Delete |  |  |  |

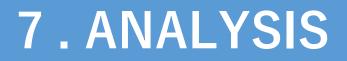

# ANALYSIS / CONDITION SPECIFICATION

| License management           | Licens       | se Device       | Analysis       | Domain                  | User |   | -                   | L    |   |              |                    |
|------------------------------|--------------|-----------------|----------------|-------------------------|------|---|---------------------|------|---|--------------|--------------------|
|                              |              |                 |                |                         |      |   | 🚞 English           | ●日本語 |   |              |                    |
| Usage Analysis / Graph       | Display      |                 |                |                         |      |   |                     |      | 1 | Product      | Select Product     |
| Specify the conditions and o | display in t | the graph below |                |                         |      |   |                     |      | 2 | License Code | Enter License code |
| Product<br>ArchXtract 1      | ~            | License Code    |                | E-Mail                  | 3    |   |                     |      | 3 | E-Mail       | Enter E-Mail       |
| Device ID                    |              | Device Name     |                | Analysis Per<br>2019/12 | 0    | ~ | 2020/12/04          |      | 4 | Device ID    | Enter Device ID    |
| Unit Of Horizontal Gr        | raph Type    |                 | No. Of Display |                         |      |   | 10<br>Data Analysia |      | 5 | Device Name  | Enter Device Name  |
| Monthly 7 🗸                  | Column       | 8 • 20          | 9              | ~                       |      |   | Data Analysis       |      |   |              |                    |

| 6  | Analysis Period    | Select Analysis Period                                                                                                    |
|----|--------------------|----------------------------------------------------------------------------------------------------|
| 7  | Unit Of Horizontal | Unit Of Horizontal Graph can be selected from "Yearly", "Monthly", and "Weekly", "Daily" according to the specified period. |
| 8  | Graph Type         | The graph type can be selected from "Column", "Line", and "Bar".                                                            |
| 9  | Max No. Of Display | You can select the number of items to be displayed in the device usage list from 10 to 100.                                 |
| 10 | Data Analysis      | If you specify the conditions and press "Data Analysis", you can display the graph according to the specified conditions.   |

# ANALYSIS / GRAPH

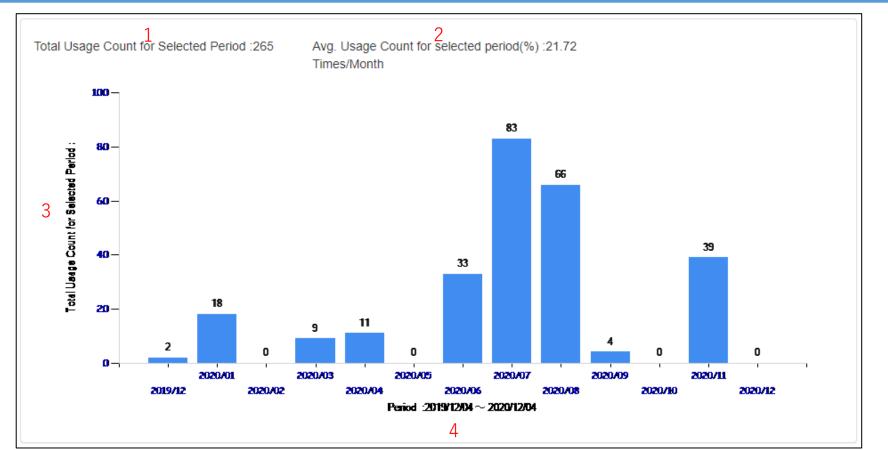

X It is a graph calculated from the total number of Zip file decompressions for all devices.

XThe figure on the left is a column display.

| 1 | Total Usage Count for Selected Period   | Cumulative number of uses on all devices                                                        |
|---|-----------------------------------------|-------------------------------------------------------------------------------------------------|
| 2 | Avg. Usage Count for selected period(%) | It is the average value obtained by dividing the value calculated in $1$ by the specified unit. |
| 3 | Total Usage Count for Selected Period   | Total number of uses                                                                            |
| 4 | Period                                  | Specified period                                                                                |

# ANALYSIS / DEVICE USAGE LIST

| De                                    | Device Usage List Export |                   |                          |                     |                         |                         |                             |                           |                 |   |              |                                                                   |
|---------------------------------------|--------------------------|-------------------|--------------------------|---------------------|-------------------------|-------------------------|-----------------------------|---------------------------|-----------------|---|--------------|-------------------------------------------------------------------|
| E                                     | Excel Export 1           |                   |                          |                     |                         |                         |                             |                           |                 |   |              |                                                                   |
| UnAssign All 2<br>1 ~ 20. (Total: 83) |                          |                   |                          |                     |                         |                         |                             |                           |                 |   |              |                                                                   |
| 1~.                                   | 20. (10                  | (al. 63)          |                          |                     |                         |                         |                             |                           |                 |   |              |                                                                   |
|                                       | ) («                     | 1 2 3 4           | 5 » »»                   |                     |                         |                         |                             |                           |                 |   |              |                                                                   |
|                                       |                          | (※0               | rder of frequency of use | 11<br>Calculate     | d with the maximum numb | er o <u>f </u> times    | of use with                 | nin the analysis          | period as 100%) |   |              |                                                                   |
|                                       | No.                      | 3<br>License Code | 4<br>Device ID           | 5<br>Device<br>Name | 6<br>E-Mail             | Total<br>Usage<br>Count | 8<br>Avg.<br>Usage<br>Count | 9<br>Allocation<br>Status | 10              | 1 | Excel Export | Export Device<br>Usage List<br>displayed below to<br>Excel sheet. |
|                                       | 1                        |                   |                          |                     |                         | 33                      | 100%<br>ම                   | Unassigned                | Graph Details   | 2 | UnAssign All | Bulk unassign of registered devices                               |

| 3 | License Code | Sortable | 7  | Total Usage Count         | Sortable. Total number of uses on the device.       |
|---|--------------|----------|----|---------------------------|-----------------------------------------------------|
| 4 | Device ID    | Sortable | 8  | Order of Frequency of Use | Sortable. See 11 💥                                  |
| 5 | Device Name  | Sortable | 9  | Allocation Status         | Not sortable. Display the device allocation status. |
| 6 | E-Mail       | Sortable | 10 | Graph Details             | Display detailed graph for each device.             |

# ANALYSIS / GRAPH DETAILS

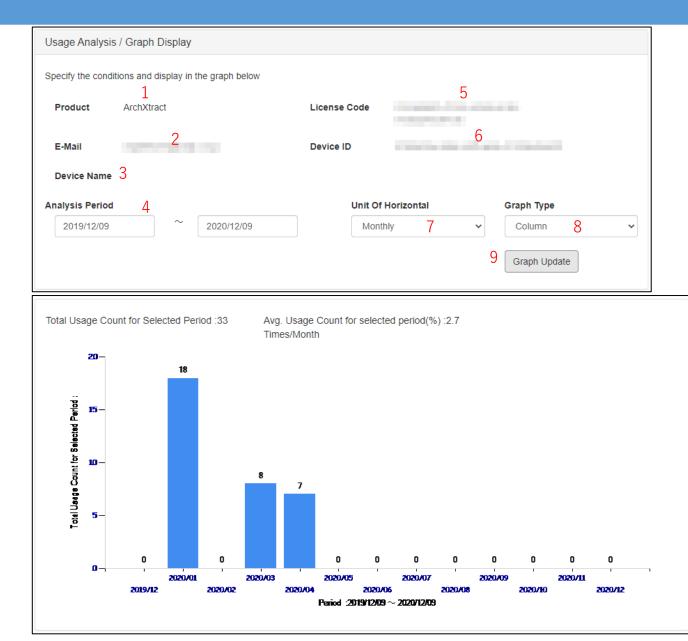

| 1 | Product         | Product Name                      |
|---|-----------------|-----------------------------------|
| 2 | E-Mail          | E-mail of the user of the device. |
| 3 | Device Name     | Registered device name            |
| 4 | Analysis Period | Select Analysis Period            |
| 5 | License Code    | License Code                      |

| 6 | Device ID             | Device ID                                                                                                    |
|---|-----------------------|----------------------------------------------------------------------------------------------------|
| 7 | Unit Of<br>Horizontal | Unit Of Horizontal Graph can be<br>selected from "Yearly", "Monthly",<br>"Weekly", and "Daily" according<br>to the specified period. |
| 8 | Graph Type            | The graph type can be selected from "Column", "Line", and "Bar".                                                                     |
| 9 | Graph Update          | If you specify the condition and<br>press the graph update button,<br>you can display the graph with<br>the specified condition.     |

### 8. SUPPLEMENT

### **CONFIGURING MICROSOFT INTUNE** (Registering and Installing iOS Apps)

#### (1) Open Microsoft Intune and click "Apps".

| Microsoft Endpoint Manager  | admin center                  |                                                  |
|-----------------------------|-------------------------------|--------------------------------------------------|
| ~                           | Home >                        |                                                  |
| 1 Home                      | Apps Overview                 |                                                  |
| 🖾 Dashboard                 |                               |                                                  |
| E All services              |                               | ∧ Essentials                                     |
| ★ FAVORITES                 | Overview                      | Tenant name<br>cegb.co.jp                        |
| Devices                     | All apps                      | Tenant location                                  |
| Apps                        | Monitor                       |                                                  |
| 🌏 Endpoint security         | By platform                   | Installation status App protection policy status |
| Reports                     | Windows                       | Top installation failures by devices             |
| Vsers                       | iOS/iPadOS                    | 100 7                                            |
| Sroups                      | 🖵 macOS                       | iOS 7                                            |
| Tenant administration       | Android                       | iOS 2                                            |
| X Troubleshooting + support | Policy                        | iOS 2                                            |
|                             | App protection policies       |                                                  |
|                             | App configuration policies    |                                                  |
|                             | iOS app provisioning profiles |                                                  |

#### (2) Click "All apps".

| Microsoft Endpoint Manager admin center                                                      |                                                                                          |                                                                                                    |  |  |  |  |
|----------------------------------------------------------------------------------------------|------------------------------------------------------------------------------------------|----------------------------------------------------------------------------------------------------|--|--|--|--|
| *                                                                                            | Home >                                                                                   |                                                                                                    |  |  |  |  |
| Home                                                                                         | () Apps   Overview                                                                       |                                                                                                    |  |  |  |  |
| <ul> <li>All services</li> <li>FAVORITES</li> <li>Devices</li> <li>Apps</li> </ul>           | <ul> <li>Search (Ctrl+/)</li> <li>Overview</li> <li>All apps</li> <li>Monitor</li> </ul> | <ul> <li>▲ Essentials</li> <li>Tenant name cegb.co.jp</li> <li>Tenant location</li> </ul>               |  |  |  |  |
| <ul> <li>Endpoint security</li> <li>Reports</li> <li>Users</li> </ul>                        | By platform Windows IOS/iPadOS                                                           | Installation status         App protection policy status           Top installation failures by devices |  |  |  |  |
| <ul> <li>Groups</li> <li>Tenant administration</li> <li>Troubleshooting + support</li> </ul> | macOS Android                                                                            | iOS 7<br>iOS 2<br>iOS 2                                                                                 |  |  |  |  |
|                                                                                              | Policy App protection policies App configuration policies                                | ۲                                                                                                    |  |  |  |  |

iOS app provisioning profiles

(3) Click "Add".

| Home > Apps                   |                 |                         |                                                                                                    |
|-------------------------------|-----------------|-------------------------|----------------------------------------------------------------------------------------------------|
| Apps   All apps               |                 |                         |                                                                                                    |
|                               | + Add 💍 Re      | fresh 🏹 Filter 🛓 Export | ≡≡ Columns                                                                                                    |
| (i) Overview                  | ₽ Search by nam | e or publisher          |                                                                                                    |
| All apps                      | Name            | tor publisher           | Status                                                                                                    |
| Monitor                       | while we have   | in all simply           |                                                                                                    |
| By platform                   |                 | den anteriore           | and the second second sec |
| Windows                       | 1000            | without a record with   | den et al.                                                                                                    |
| iOS/iPadOS                    |                 | espein. Alteration      |                                                                                                    |
| 🖵 macOS                       | Aug. 1. 1990    | the second here         |                                                                                                    |
| Android                       | 1000            | 1.00 No. 10.000         | -                                                                                                    |
| Policy                        |                 | which the second        | 100                                                                                                    |
| App protection policies       | and shows       | the first statements    | -                                                                                                    |
| App configuration policies    |                 | nei näre saisti         |                                                                                                    |
| iOS app provisioning profiles |                 | nir tarihi              |                                                                                                    |
|                               |                 |                         |                                                                                                    |

Assigned

No

Yes

Yes

Yes

Yes

Yes

Yes

Yes

Yes

Yes

#### (4) Select "iOS store app" from App type.

Home > Apps

| Apps | All | apps |
|------|-----|------|
|------|-----|------|

|                         | « | + |
|-------------------------|---|---|
| (i) Overview            | • |   |
| 📕 All apps              |   | N |
| Monitor                 |   |   |
| By platform             |   |   |
| Windows                 |   |   |
| iOS/iPadOS              |   |   |
| 🖵 macOS                 |   |   |
| Android                 |   |   |
| Policy                  |   |   |
| App protection policies |   |   |

|                                | Create app             |
|--------------------------------|------------------------|
| 🕂 Add 💍 Refresh 🍸              | App type<br>Select app |
| Search by name or publish      | Store app              |
| Name 1                         | Android st             |
|                                | iOS store a            |
|                                | Microsoft              |
|                                | Managed                |
| Company of the Property of the | Microsoft              |
| and and the second second      | Windows                |
| and the second second          | macOS                  |
|                                | Microsoft              |
|                                | Windows                |
|                                |                        |

#### Select app type p type tore app арр store app Google Play app 365 Apps 10 Edge, version 77 and later 10

#### (5) Click " Search the App Store ".

| Microsoft Endpoint Manager admin center                                                                                                    |                                                                                                    |  |  |  |
|----------------------------------------------------------------------------------------------------|----------------------------------------------------------------------------------------------------|--|--|--|
| Microsoft Endpoint Manager a                                                                                                    | Home > Apps >   Add App   iOS store app     1 App information   2 Assignments   3 Review + create   Select app * (i) |  |  |  |
| <ul> <li>Apps</li> <li>Endpoint security</li> <li>Reports</li> <li>Users</li> <li>Groups</li> <li>Tenant administration</li> <li>Troubleshooting + support</li> </ul> |                                                                                                    |  |  |  |

(6) Enter "ArchXtract" in the search field and click "Select".

| Home > Apps >     | Search t     | he App Store           |                         |           |   |                         | ×                       |
|-------------------|--------------|------------------------|-------------------------|-----------|---|-------------------------|-------------------------|
| Add App           |              |                        |                         |           |   |                         |                         |
| ios store app     | 🔎 ArchXtract |                        |                         |           | × | United States (default) | $\sim$                  |
| 1 App information | ( N          | lame                   | $\uparrow_{\downarrow}$ | Publisher |   |                         | $\uparrow_{\downarrow}$ |
| Select app * 💿    |              | rchXtract(MDM Support) |                         | 株式会社CEGB  |   |                         |                         |

(7) Confirm that the app information is displayed correctly and click "Next".

Add App

iOS store app

| ✓ App information ② Assignm                         | nents 3 Review + create                                                                                                    |        |
|-----------------------------------------------------|----------------------------------------------------------------------------------------------------|--------|
| Select app * ①                                      | Search the App Store                                                                                                    |        |
| Name * 🕡                                            | ArchXtract(MDM Support)                                                                                                    |        |
| Description * (i)                                   | ArchXtract is used to decompress the zip files between the microsoft intune managed applications. It is the upgrade version of first intune managed | *      |
| Publisher * 🛈                                       | 株式会社CEGB                                                                                                    |        |
| Appstore URL                                        | https://apps.apple.com/us/app/archxtract-mdm-support/id1488048735?uo=4                                                                              |        |
| Minimum operating system * 🛈                        | iOS 8.0                                                                                                    | $\sim$ |
| Applicable device type * 🛈                          | 2 selected                                                                                                    | $\sim$ |
| Category (i)                                        | 0 selected                                                                                                    | $\sim$ |
| Show this as a featured app in the Company Portal ① | Yes No                                                                                                    |        |
| Information URL ③                                   | Enter a valid url                                                                                                    |        |
| Privacy URL 🛈                                       | Enter a valid url                                                                                                    |        |

#### (8) Set the group assignment and click "Next".

| $\checkmark$ App information | 2 Assignments 3 Review + create |     |
|------------------------------|---------------------------------|-----|
| Required (i)                 |                                 |     |
| Group mode                   | Group                           | VPN |
| No assignments               |                                 |     |
| + Add group 🛈 + Add al       | ll users 🛈 + Add all devices 🛈  |     |
| Available for enroll         | led devices 🕕                   |     |
| Group mode                   | Group                           | VPN |
| No assignments               |                                 |     |
| + Add group 🛈 + Add al       | ll users 🛈                      |     |
| Available with or w          | vithout enrollment 🕕            |     |
| Group mode                   | Group                           |     |
| No assignments               |                                 |     |

#### (9) Make a final confirmation and click "Create".

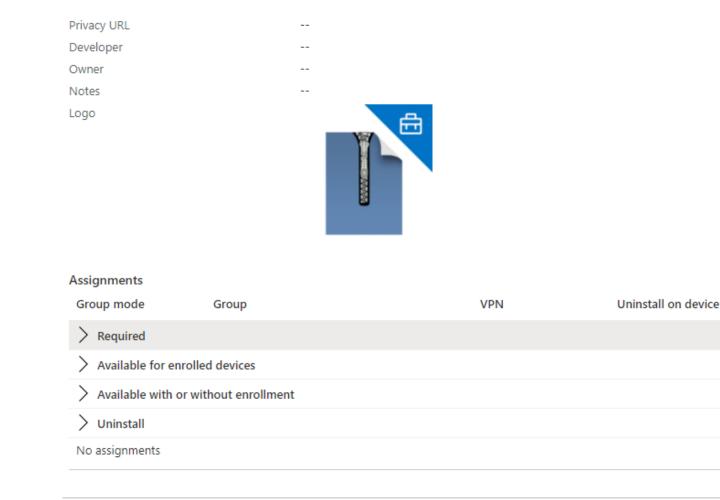

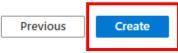

(10) "ArchXtract" now displayed in the company portal of the iOS device. Install from here or with Intune's "required" settings.

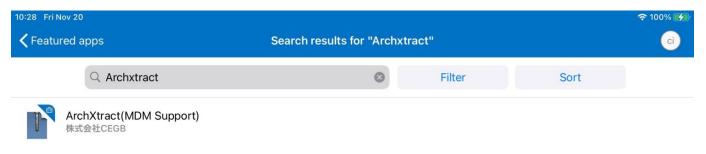

#### **CONFIGURING MICROSOFT INTUNE** (Registering and Installing Android Apps)

#### (1) Open Microsoft Intune and click "Apps".

| Microsoft Endpoint Manager  | admin center                  |                                                  |
|-----------------------------|-------------------------------|--------------------------------------------------|
| «                           | Home >                        |                                                  |
| 1 Home                      | () Apps   Overview            |                                                  |
| 🖾 Dashboard                 |                               |                                                  |
| E All services              |                               | ∧ Essentials                                     |
| ★ FAVORITES                 | Overview                      | cegb.co.jp                                       |
| Devices                     | 📕 All apps                    | Tenant location                                  |
| Apps                        | Monitor                       |                                                  |
| Endpoint security           | By platform                   | Installation status App protection policy status |
| Reports                     | Windows                       | Top installation failures by devices             |
| Vsers                       | iOS/iPadOS                    | ion 7                                            |
| Sroups                      | 🖵 macOS                       | iOS 7                                            |
| Tenant administration       | Android                       | iOS 2                                            |
| 🗙 Troubleshooting + support | Policy                        | iOS 2                                            |
|                             |                               |                                                  |
|                             | App protection policies       |                                                  |
|                             | App configuration policies    |                                                  |
|                             | iOS app provisioning profiles |                                                  |

#### (2) Click "All apps".

| Microsoft Endpoint Manager a | admin center               |                                                  |
|------------------------------|----------------------------|--------------------------------------------------|
| «                            | Home >                     |                                                  |
| A Home                       | (i) Apps   Overview        |                                                  |
| 🖾 Dashboard                  |                            |                                                  |
| I All services               |                            | ∧ Essentials                                     |
| ★ FAVORITES                  | (i) Overview               | Tenant name<br>  cegb.co.jp                      |
| Devices                      | All apps                   | Tenant location                                  |
| Apps                         | Monitor                    | 100 1000                                         |
| Endpoint security            | By platform                | Installation status App protection policy status |
| Reports                      | Windows                    | Top installation failures by devices             |
| Groups                       | iOS/iPadOS                 | iOS 7                                            |
| Tenant administration        | 🖵 macOS                    | iOS 2                                            |
| X Troubleshooting + support  | Android                    | iOS 2                                            |
| A nousieshooting i support   | Policy                     | ۰ ( ا                                            |
|                              | App protection policies    |                                                  |
|                              | App configuration policies |                                                  |

📲 iOS app provisioning profiles

(3) Click "Add".

| Home > Apps                     |                                                                                                    |                           |          |          |
|---------------------------------|----------------------------------------------------------------------------------------------------|---------------------------|----------|----------|
| Apps   All apps                 |                                                                                                    |                           |          |          |
| P Search (Ctrl+/) <             | K + Add 🖒 Refre                                                                                                    | esh 🍸 Filter 🞍 Export     | Columns  |          |
| (i) Overview                    | Search by name of the search by name of the search by name of t | or publisher              |          |          |
| All apps                        | Name                                                                                                    | ^↓ Type                   | Status   | Assigned |
| Monitor                         | white such as the                                                                                                    | a situation of            |          | No       |
| By platform                     | A REAL PROPERTY.                                                                                                    | inter a second state      | to the   | Yes      |
| Windows                         | and a strength                                                                                                    | distant, reception in the | ber d'h. | Yes      |
| iOS/iPadOS                      | and its markets                                                                                                    | gain, silve estimat       |          | Yes      |
| 🖵 macOS                         | Aug. 1. (1990) - 1. (1990)                                                                                                    | ter industrieren          |          | Yes      |
| Android                         | 100000000000000000000000000000000000000                                                                                                    | 1.00 States               |          | Yes      |
| Policy                          | and a literature she                                                                                                    | and the second second     |          | Yes      |
| App protection policies         | second showers                                                                                                    | the first field states of |          | Yes      |
| App configuration policies      | and distances of                                                                                                    | et strategie              |          | Yes      |
| 💼 iOS app provisioning profiles | transferrantia.                                                                                                    | where we would also       |          | Yes      |

(4) Select Android store app from "App type" and click "Select".

Home > Apps Select app type Apps | All apps Create app App type Search (Ctrl+/) + Add () Refresh Y  $\ll$ Select app type (i) Overview Store app Search by name or publish Android store app All apps ΔL Name Monitor iOS store app Microsoft store app By platform Managed Google Play app Windows Microsoft 365 Apps iOS/iPadOS Windows 10 macOS and the second second se macOS Android Microsoft Edge, version 77 and later Policy Windows 10 App protection policies

58

#### (5) Enter the App information.

#### Add App

Android store app

| 1 App information 2 Assign                             | nments ③ Review + create                                                            |   |
|--------------------------------------------------------|-------------------------------------------------------------------------------------|---|
|                                                        |                                                                                     |   |
| Name * (i)                                             | Enter a name                                                                        |   |
| Description * 🔅                                        | Enter a description                                                                 |   |
| Publisher * (i)                                        | Enter a publisher name                                                              |   |
| Appstore URL * 🔋                                       | Enter a valid url similar to https://play.google.com/store/apps/details?id=com.micr |   |
| Minimum operating system * 🛈                           | Android 4.0 (Ice Cream Sandwich)                                                    |   |
| Category (i)                                           | 0 selected V                                                                        |   |
| Show this as a featured app in the<br>Company Portal ④ | Yes No                                                                              |   |
| Information URL (i)                                    | Enter a valid url                                                                   |   |
| Privacy URL 🛈                                          | Enter a valid url                                                                   |   |
| Developer (i)                                          |                                                                                     | ٦ |

Description : Any Text Publisher: CEGB Corporation App Store URL: <u>https://play.google.com/store/apps/details?i</u> <u>d=jp.co.cegb.archxtractforstore</u> Minimum operating system : Android 7.1 (Nougat)

Name : Any Text

#### (6) Click Next when you are done.

| 1 App information 2 Assignme                             | ents 3 Review + create                                                      |        |
|----------------------------------------------------------|-----------------------------------------------------------------------------|--------|
| Name * (i)                                               | ArchXtract Android                                                          |        |
| Description * (i)                                        | ArchXtract                                                                  |        |
| Publisher * 🕡                                            | CEGB Corporation                                                            |        |
| Appstore URL * 🕕                                         | https://play.google.com/store/apps/details?id=jp.co.cegb.archxtractforstore |        |
| Minimum operating system * 🛈                             | Android 7.1 (Nougat)                                                        | $\sim$ |
| Category (j)                                             | 0 selected                                                                  | $\sim$ |
| Show this as a featured app in the<br>Company Portal (i) | Yes No                                                                      |        |
| Information URL 🛈                                        | Enter a valid url                                                           |        |
| Privacy URL 🛈                                            | Enter a valid url                                                           |        |
| Developer (i)                                            |                                                                             |        |

#### (7) Set the group assignment and click "Next".

| ✓ App information       | 2 Assignments 3 Review + create |     |
|-------------------------|---------------------------------|-----|
| Required 🛈              |                                 |     |
| Group mode              | Group                           | VPN |
| No assignments          |                                 |     |
| + Add group 🛈 + Add all | users 🛈 + Add all devices 🛈     |     |
| Available for enrolle   | d devices 🛈                     |     |
| Group mode              | Group                           | VPN |
| No assignments          |                                 |     |
| + Add group 🛈 + Add all | users 🛈                         |     |
| Available with or wi    | thout enrollment 🗊              |     |
| Group mode              | Group                           |     |
| No assignments          |                                 |     |

#### (8) Make a final confirmation and click "Create".

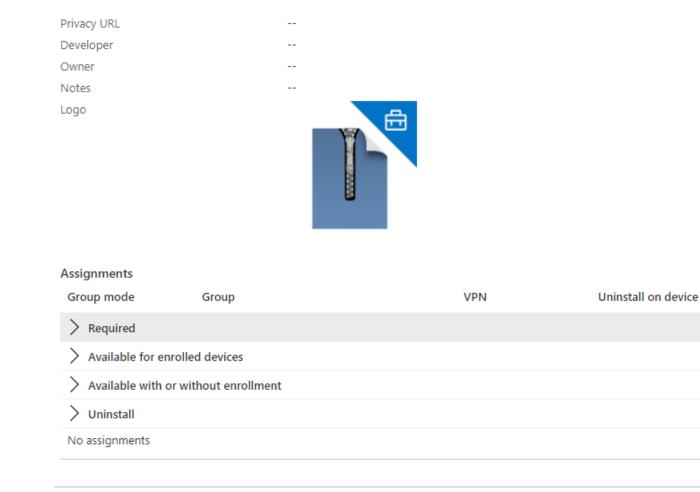

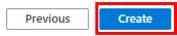

(9) ) "ArchXtract" now displayed in the company portal of the android device. Install from here or with Intune's "required" settings.

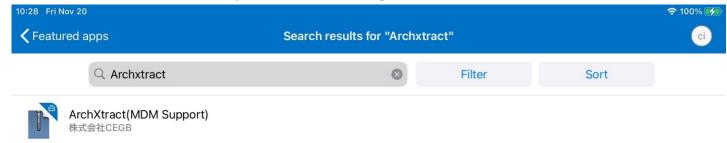

MICROSOFT INTUNE SETTINGS (App protection policy settings)

(1) Open "Intune".

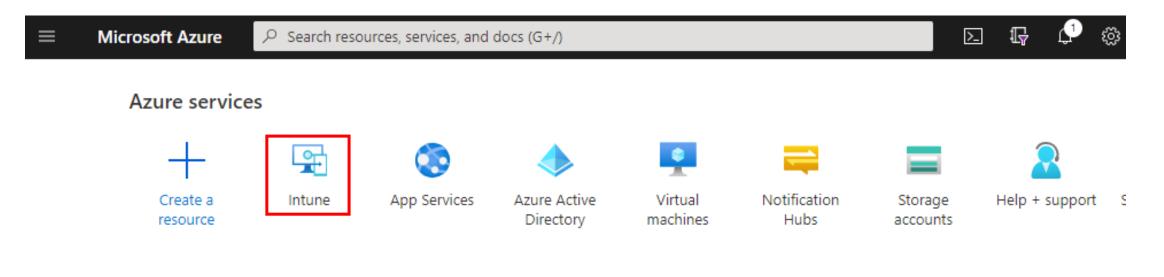

#### Recent resources

Name

Туре

#### (2) Click "App protection policies.

S mode supplemental policies

| ✓ Search (Ctrl+/) «             | ∧ Essentials                                     |                       |
|---------------------------------|--------------------------------------------------|-----------------------|
| Overview                        | Tenant name<br>cegb.co.jp                        | MDM autł<br>Microsoft |
| All apps                        | Tenant location                                  | Account st            |
| Monitor                         |                                                  | Active                |
| By platform                     | Installation status App protection policy status |                       |
| Windows                         | Top installation failures by devices             | Apps with installa    |
| iOS/iPadOS                      | iOS 7                                            | _                     |
| 🖵 macOS                         |                                                  | 5.                    |
| Android                         | iOS 2                                            |                       |
|                                 | iOS 2                                            |                       |
| Policy                          | 4                                                |                       |
| App protection policies         |                                                  |                       |
| App configuration policies      |                                                  |                       |
| 🐁 iOS app provisioning profiles |                                                  |                       |

(3) Select the policy you want to use from the list.

#### Apps | App protection policies

| ✓ Search (Ctrl+/)          | < | + Create polic                | y $\sim$                | 🖒 Refresh 🗉 | Colur                   | nns 🛓 Expo     | rt                      |            |     |
|----------------------------|---|-------------------------------|-------------------------|-------------|-------------------------|----------------|-------------------------|------------|-----|
| (i) Overview               | • |                               | licy                    |             |                         |                |                         |            |     |
| All apps                   |   | Policy                        | $\uparrow_{\downarrow}$ | Deployed    | $\uparrow_{\downarrow}$ | Updated        | $\uparrow_{\downarrow}$ | Platform   | Ϋ́, |
| Monitor                    | 1 |                               |                         | Yes         |                         | 11/15/19, 9:39 | 9 AM                    | iOS/iPadOS |     |
| By platform                |   | $(a,b,b)\in \mathbb{C}^{n-1}$ |                         | Yes         |                         | 10/12/20, 11:  | 12 AM                   | Android    |     |
| Windows                    |   | 1.00                          |                         | Yes         |                         | 9/25/20, 1:33  | PM                      | iOS/iPadOS |     |
| iOS/iPadOS                 |   |                               |                         | Yes         |                         | 10/29/20, 2:5  | 7 PM                    | iOS/iPadOS |     |
| 🖵 macOS                    |   | 10.000                        |                         | Yes         |                         | 11/19/20, 9:58 | B AM                    | iOS/iPadOS |     |
| Android                    |   | -                             |                         | Yes         |                         | 8/28/19, 3:28  | PM                      | Android    |     |
| Policy                     |   | 10.00                         |                         | Yes         |                         | 8/28/19, 3:27  | PM                      | iOS/iPadOS |     |
| App protection policies    |   | 1.000                         |                         | No          |                         | 9/20/19, 11:3  | 1 AM                    | iOS/iPadOS |     |
| App configuration policies |   | 4                             |                         |             |                         |                |                         |            |     |

(4) Click the "Properties".

|                             | Delete policy     Delete policy     Dele |                |                           |
|-----------------------------|----------------------------------------------------------------------------------------------------|----------------|---------------------------|
| (i) Overview                | ∧ Essentials                                                                                                    |                |                           |
| Manage                      | Description                                                                                                    |                | Platform<br>iOS/iPadOS    |
| Properties                  | Apps<br>28                                                                                                    |                | Managemer<br>All app type |
| Help and support            |                                                                                                    |                |                           |
| Diagnose and solve problems | User check-in per app                                                                                                    |                |                           |
|                             | User check-in per app                                                                                                    | CHECK-IN COUNT |                           |
|                             |                                                                                                    | 2              |                           |
|                             | and the state for weather                                                                                                    | 2              |                           |
|                             | 100000-007001                                                                                                    | 0              |                           |
|                             | and the second of                                                                                                    | 0              |                           |
|                             |                                                                                                    |                |                           |
|                             | The second second                                                                                                    | 4              |                           |

68

#### (5) Click "Edit" Apps item.

| i) Overview                 | Basics Edit                        |                                                                                                    |
|-----------------------------|------------------------------------|----------------------------------------------------------------------------------------------------|
|                             | Name                               | 10.000 Total                                                                                                    |
| Manage                      | Description                        |                                                                                                    |
| Properties                  | Platform                           | iOS/iPadOS                                                                                                    |
| Help and support            |                                    |                                                                                                    |
| Diagnose and solve problems | Apps Edit                          |                                                                                                    |
|                             | Target to apps on all device types | Yes                                                                                                    |
|                             | Device types                       |                                                                                                    |
|                             | Public apps                        | the local data in the second data in the second dat |

California Internation Departice

#### (6) Click "Select custom apps".

| 🚨 Users                     | Custom apps                                                                                                    | Remove |
|-----------------------------|----------------------------------------------------------------------------------------------------|--------|
| 😂 Groups                    | construction and address of the second                                                                                                    | Remove |
| Tenant administration       | contraction of the local difference of the local difference of the local diffe | Remove |
| 🗙 Troubleshooting + support | Testine appendix and an end of the second                                                                                                    | Remove |
|                             |                                                                                                    | Remove |
|                             |                                                                                                    | Remove |
|                             | Transfer for the Color of the Color of the C | Remove |
|                             |                                                                                                    | Remove |
|                             |                                                                                                    | Remove |
|                             | Second Management of the second second second second second second second second second second second second se                                                                                                    | Remove |
|                             | A CONTRACTOR OF A CONTRACTOR OF                                                                                                    | Remove |
|                             |                                                                                                    | Remove |
|                             | + Select custom apps                                                                                                    |        |

(7) Enter the Bundle ID in the red frame and click Add. **※Bundle ID**: jp.co.cegb.archxtractforstore

Select apps to target

 $\times$ 

-

Search by Bundle ID  $\checkmark$ Remove More apps Remove Bundle ID Remove jp.co.cegb.archxtractforstore Remove Add Remove ...... Remove Remove Remove Remove and the second second Remove Remove A CONTRACT OF A CONTRACT OF Remove the set of the set of the set of the

Remove

71

#### **CONFIGURING MICROSOFT INTUNE** (Setting Configuration Policies)

(1) ArchXtract requires special settings in the intune app configuration policy. Click "App configuration policies".

|                                 | K Essentials                                    |                       |
|---------------------------------|-------------------------------------------------|-----------------------|
| (i) Overview                    | Tenant name<br>cegb.co.jp                       | MDM auth<br>Microsoft |
| All apps                        | Tenant location                                 | Account s             |
| <ul> <li>Monitor</li> </ul>     |                                                 | Active                |
| By platform                     | Installation status App protection policy statu | S                     |
| Windows                         | Top installation failures by devices            | Apps with install     |
| iOS/iPadOS                      | iOS 7                                           |                       |
| macOS                           |                                                 | - 50                  |
| Android                         | iOS 2                                           |                       |
|                                 | iOS 2                                           |                       |
| olicy                           | 4                                               | •                     |
| App protection policies         |                                                 |                       |
| App configuration policies      |                                                 |                       |
| 📲 iOS app provisioning profiles |                                                 |                       |

(2) Click "Add".

App configuration policies

#### Apps | App configuration policies

| D Overview              | Â   | 🔎 Search by name                                                                                                    |                                  |                                  |                                 |
|-------------------------|-----|----------------------------------------------------------------------------------------------------|----------------------------------|----------------------------------|---------------------------------|
| All apps                |     | Name ↑↓                                                                                                    | Platform $\uparrow_{\downarrow}$ | Assigned $\uparrow_{\downarrow}$ | Updated $\uparrow_{\downarrow}$ |
| Monitor                 |     | $(a_{1},a_{2},a_{3},a_{4},a_{5},a_{5},a_{$ |                                  | Yes                              | 2020/5/13 11:07:20              |
| / platform              |     | 10000                                                                                                    |                                  | No                               | 2020/9/14 11:50:00              |
| Windows                 |     | 10.000                                                                                                    |                                  | Yes                              | 2020/11/19 10:43:3              |
| iOS/iPadOS              |     |                                                                                                    | -                                | Yes                              | 2020/10/12 11:09:2              |
| macOS                   |     | Read from the                                                                                                    |                                  | Yes                              | 2018/2/7 15:22:27               |
| Android                 |     | 10000                                                                                                    | iOS                              | Yes                              | 2018/6/29 9:51:15               |
| blicy                   |     | •                                                                                                    |                                  |                                  |                                 |
| App protection policies | - 1 |                                                                                                    |                                  |                                  |                                 |

(3) Select "Managed apps".

C modo cupplamental policies

#### Apps | App configuration policies

|                                 | « +  | Add $\checkmark$                          |             |                                  |                                 |
|---------------------------------|------|-------------------------------------------|-------------|----------------------------------|---------------------------------|
| All apps                        | ≜ Ma | anaged devices                            |             |                                  |                                 |
| Monitor                         | Ma   | anaged apps                               | Platform ↑↓ | Assigned $\uparrow_{\downarrow}$ | Updated $\uparrow_{\downarrow}$ |
| By platform                     |      | 1. S. S. S. S. S. S. S. S. S. S. S. S. S. |             | Yes                              | 2020/5/13 11:07:20              |
| Windows                         |      | and the second                            |             | No                               | 2020/9/14 11:50:00              |
| iOS/iPadOS                      | 1.1  | Sector in                                 |             | Yes                              | 2020/11/19 10:43:30             |
| 🖵 macOS                         | 1.5  |                                           |             | Yes                              | 2020/10/12 11:09:25             |
| Android                         |      |                                           |             | Yes                              | 2018/2/7 15:22:27               |
| Policy                          |      |                                           | iOS         | Yes                              | 2018/6/29 9:51:15               |
| App protection policies         |      |                                           |             |                                  |                                 |
| App configuration policies      |      |                                           |             |                                  |                                 |
| 📲 iOS app provisioning profiles |      |                                           |             |                                  |                                 |

(4) Enter "Name".

| Create app configuration policy |                               |              |  |
|---------------------------------|-------------------------------|--------------|--|
|                                 |                               |              |  |
| 1 Basics 2 Settings 3 As        | signments (4) Review + create |              |  |
| Name *                          |                               |              |  |
| Description                     |                               |              |  |
|                                 |                               |              |  |
|                                 |                               |              |  |
|                                 |                               |              |  |
| Device enrollment type          | Managed apps                  | $\checkmark$ |  |
| Public apps                     | Platform                      | Remove       |  |
| No public apps selected         |                               |              |  |
| + Select public apps            |                               |              |  |
| Custom apps                     | Platform                      | Remove       |  |
| No custom apps selected         |                               |              |  |

#### (5) Click "Select custom apps".

Create ann configuration policy

| create app configura    | tion policy                     |        |   |
|-------------------------|---------------------------------|--------|---|
| 1 Basics 2 Settings 3 A | Assignments (4) Review + create |        |   |
| Name *                  |                                 |        | _ |
| Description             |                                 |        |   |
|                         |                                 |        |   |
|                         |                                 |        |   |
|                         |                                 |        |   |
| Device enrollment type  | Managed apps                    |        | / |
| Public apps             | Platform                        | Remove |   |
| No public apps selected |                                 |        |   |
| + Select public apps    |                                 |        |   |
| Custom apps             | Platform                        | Remove |   |
| No custom apps selected |                                 |        |   |
| + Select custom apps    |                                 |        |   |

| (6) Enter the Bundle ID. | (Bundle ID: jp.co.cegb.archxtractforstor     | e) |
|--------------------------|----------------------------------------------|----|
| uration policy           | Select apps to target                        | ×  |
|                          | Search by Bundle or Package ID               | ~  |
| 3 Assignments 4 Rev      | view + create More apps Bundle or Package ID |    |
|                          | com.contoso.app                              |    |
|                          | Platform Android                             | ~  |
|                          | Add                                          |    |
| Managed apps             | Android                                      | *  |
| Platform                 | Remove Android                               | DS |
|                          | iOS/iPad                                     | DS |
|                          | Android                                      |    |
| Platform                 | Remove iOS/iPadO                             | S  |
|                          | Android                                      |    |

(7)Select the platform you want to use and select the bundle ID displayed.

| ion policy                   |        | Select apps to target                  | ×                         |
|------------------------------|--------|----------------------------------------|---------------------------|
|                              |        | jp.co.cegb.archxtractforstore          | $\checkmark$              |
| ssignments ④ Review + create |        | More apps                              |                           |
| [                            |        | Bundle or Package ID                   |                           |
|                              |        | com.contoso.app                        |                           |
|                              |        | Platform                               |                           |
|                              |        | Android                                |                           |
|                              |        | iOS/iPadOS                             |                           |
|                              |        |                                        |                           |
|                              |        | Android                                |                           |
| Managed apps                 |        | jp.co.cegb.archxtractforsto Android    | • If you use both iOS and |
|                              |        | jp.co.cegb.archxtractforsto iOS/iPadOS | Android, please add the   |
| Platform                     | Remove |                                        | app configuration policy  |
|                              |        |                                        | for each OS separately.   |
|                              |        |                                        | 79                        |

(8) Click "Select".

| Managed apps |        | jp.co.cegb.archxtractforsto Android     |
|--------------|--------|-----------------------------------------|
| Platform     | Remove | jp.co.cegb.archxtractforsto iOS/iPadOS  |
|              |        |                                         |
| Platform     | Remove |                                         |
|              |        |                                         |
|              |        | Selected Apps:                          |
|              |        | jp.co.cegb.archxtract Android Remove    |
|              |        | jp.co.cegb.archxtract iOS/iPadOS Remove |
|              |        | ▲                                       |
|              |        | Select                                  |

#### (9) Click "Next" button.

| 1 Basics 2 Settings 3         | Assignments 4 Review + cre | eate   |        |
|-------------------------------|----------------------------|--------|--------|
| Name *                        |                            |        |        |
| Description                   |                            |        |        |
| Device enrollment type        | Managed apps               |        | $\sim$ |
| Public apps                   | Platform                   | Remove |        |
| No public apps selected       |                            |        |        |
| + Select public apps          |                            |        |        |
| Custom apps                   | Platform                   | Remove |        |
| jp.co.cegb.archxtractforstore | Android                    | Remove |        |
| jp.co.cegb.archxtractforstore | iOS/iPadOS                 | Remove |        |
| + Select custom apps          |                            |        |        |

Next

(10)Enter "**Loginld**" in the "Name" field, and enter the Loginld confirmed in 8 (p. 14) in the "Value" field.

**★**Mandatory

Home > Apps >

#### Create app configuration policy

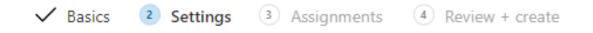

General configuration settings

| Name | Value |
|------|-------|
| Name | Value |

- L and I in "LoginId" are uppercase letters, the rest are lowercase letters. It does not include spaces.
- Please be sure **not** include spaces before or after the name and value.

(11) In ArchXtract app, display the following settings for the advanced options.

| $\checkmark$ | Ba                             | sics 2 Settings 3 Assignments 4 Rev | riew + crea |  |  |  |  |  |
|--------------|--------------------------------|-------------------------------------|-------------|--|--|--|--|--|
| ^            | General configuration settings |                                     |             |  |  |  |  |  |
|              |                                | Name                                | Value       |  |  |  |  |  |
|              |                                | CurrentEncoding                     | shift_jis   |  |  |  |  |  |
|              |                                | DefaultEncoding                     | shift_jis   |  |  |  |  |  |
|              |                                | DelListWhenBackground               | false       |  |  |  |  |  |
|              |                                | SendErr                             | false       |  |  |  |  |  |
|              |                                | LoginId                             | FFFFFF      |  |  |  |  |  |
|              |                                | Name                                | Value       |  |  |  |  |  |

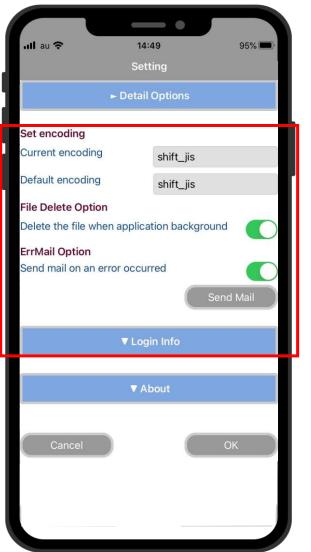

#### **Not Mandatory**

- Current character code
   Name : CurrentEncoding
   Value : Enter the value displayed. (default: shift\_jis)
- Default character code Name: DefaultEncoding Value : Enter the value displayed. (default: shift\_jis)
- File Delete Option
   Name: DelListWhenBackground
   Value: If switch off, false
   If switch on, true
   (default: false)
- Error mail setting Name: SendErr Value: If switch off, false If switch on, true (default: false)

(12) Click "Next".

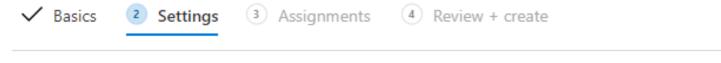

#### ∧ General configuration settings

| Name                  | Value             |  |
|-----------------------|-------------------|--|
| CurrentEncoding       | shift_jis         |  |
| DefaultEncoding       | shift_jis         |  |
| DelListWhenBackground | false             |  |
| SendErr               | false             |  |
| LoginId               | FFFFFFF-FFFF-FFFF |  |
| Name                  | Value             |  |

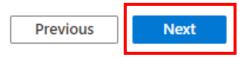

#### (13) Click "Select groups to include", assign group and click "Next".

Previous

Next

| ✓ Basics ✓ Settings ③ Assignments ④ Review + create                                                                   |
|----------------------------------------------------------------------------------------------------|
| Included groups                                                                                                    |
| Selected groups                                                                                                    |
| No groups selected                                                                                                    |
| + Select groups to include                                                                                            |
| Excluded groups                                                                                                    |
| () When excluding groups, you cannot mix user and device groups across include and exclude. Click here to learn more. |
| Selected groups                                                                                                    |
| No groups selected                                                                                                    |
| + Select groups to exclude                                                                                            |
|                                                                                                    |

(14) After confirming the entered contents, click "Create".

#### Create app configuration policy

| ✓ Basics ✓ Settings                        | ✓ Assignments   | 4 Review + create |  |
|--------------------------------------------|-----------------|-------------------|--|
| Summary                                    |                 |                   |  |
| Basics                                     |                 |                   |  |
| Name                                       | ArchXtract Cor  | ıf                |  |
| Description                                | test conf       |                   |  |
| Device enrollment type                     | Managed apps    | 5                 |  |
| Public apps                                |                 |                   |  |
| Custom apps                                | jp.co.cegb.arch | nxtractforstore   |  |
| Settings<br>General configuration settings |                 |                   |  |
| Name                                       |                 | Value             |  |
| CurrentEncoding                            |                 | shift_jis         |  |
| DefaultEncoding                            |                 | shift_jis         |  |
| DelListWhenBackground                      |                 | false             |  |

Previous Create

#### 9. TROUBLE SHOOTING

### **1**FORGOT THE PASSWORD

If you forget your password, click "Forgot Password?" in the red frame.

| License management | Login              |
|--------------------|--------------------|
|                    | IIII English ■ 日本語 |

| Login    |                  |
|----------|------------------|
| E-Mail   |                  |
| Password |                  |
|          | Login            |
|          | Forgot Password? |
|          |                  |

Copyright 2020 © CEGB Co., Ltd. All Rights Reserved.

After entering the registered E-Mail as an administrator, press "Password Reset".

| License management | Login                                |
|--------------------|--------------------------------------|
|                    | IIIIIIIIIIIIIIIIIIIIIIIIIIIIIIIIIIII |

| Password Reset |                                                                                                    |  |
|----------------|----------------------------------------------------------------------------------------------------|--|
| E-Mail         |                                                                                                    |  |
|                | Password Reset                                                                                                    |  |
|                | Reset the current password, and set the new password.<br>Please enter your email address and press Reset Password. |  |

Copyright 2020 © CEGB Co., Ltd. All Rights Reserved.

The Password Reset URL will be sent to the email address you entered, so click on the URL.

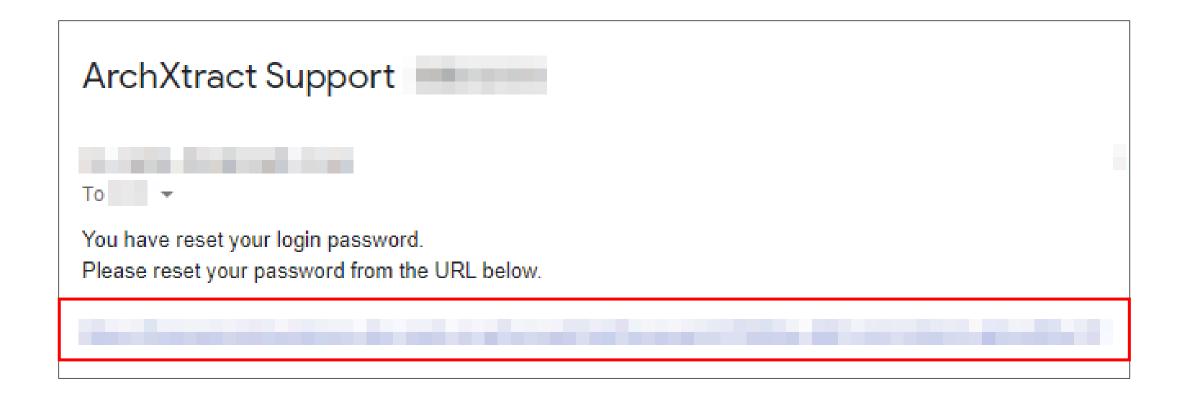

Enter the administrator's E-Mail, enter the new password, and press "Registration".

| License management |                          |              | Login              |
|--------------------|--------------------------|--------------|--------------------|
|                    |                          |              | IIII English ■ 日本語 |
|                    | Password Sett            | ing          |                    |
|                    | E-Mail                   |              |                    |
|                    | Password                 |              |                    |
|                    | Confirmation<br>Password |              |                    |
|                    |                          | Registration |                    |
|                    |                          |              |                    |

Copyright 2020 © CEGB Co., Ltd. All Rights Reserved.

Password change completed.

License management Password Change Confirmation The password has been updated. Click here to Login Copyright 2020 © CEGB Co., Ltd. All Rights Reserved. ② ATTENTION: "ENTERPRISE ID IS NOT SET IN INTUNE"

# **TROUBLE SHOOTING / ATTENTION**

If the Attention "Enterprise ID is not set in Intune" is displayed as shown below, check the Intune configuration policy.

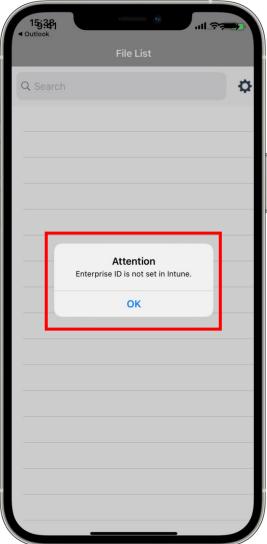

# **TROUBLE SHOOTING / ATTENTION**

In particular, please note that it is easy to make a mistake in setting "LoginId".

| Home > Apps >                                      |                |  |
|----------------------------------------------------|----------------|--|
| Create app configuration policy                    |                |  |
|                                                    |                |  |
| ✓ Basics 2 Settings 3 Assignments 4 R              | eview + create |  |
| <ul> <li>General configuration settings</li> </ul> |                |  |
| Name                                               | Value          |  |
| Name                                               | Value          |  |
|                                                    |                |  |
|                                                    |                |  |

※ L and I in "LoginId" are uppercase letters, the rest are lowercase letters. It does not include spaces.

Please be sure not include spaces before or after the name and value.

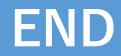